# **吉林大学新教务选课系统**

### **快速指引手 册**

## **吉林大学 新教务选课系统**

#### ➢ 1.用户登录 ➢ 2.PC端选课 -PC端/手机端登录 -修改密码 -按模块选课 -加入收藏快捷选课 -查看已选课程 -退选课程

➢ 3.手机端选课

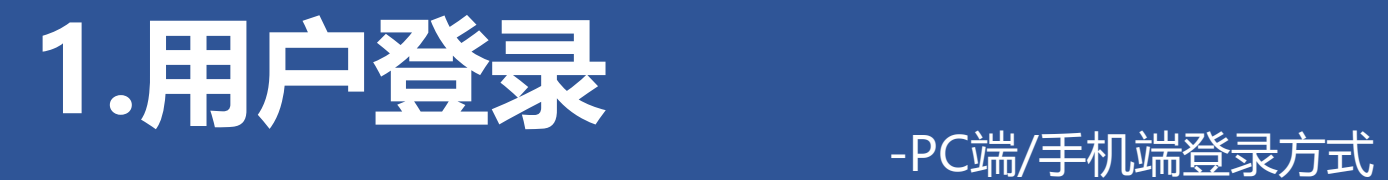

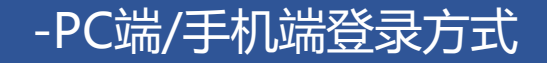

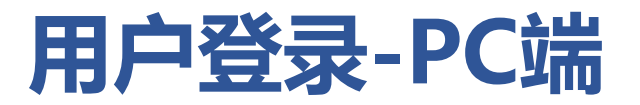

#### **登录网址:[https://icourses.jlu.edu.cn](https://icourses.jlu.edu.cn/)**

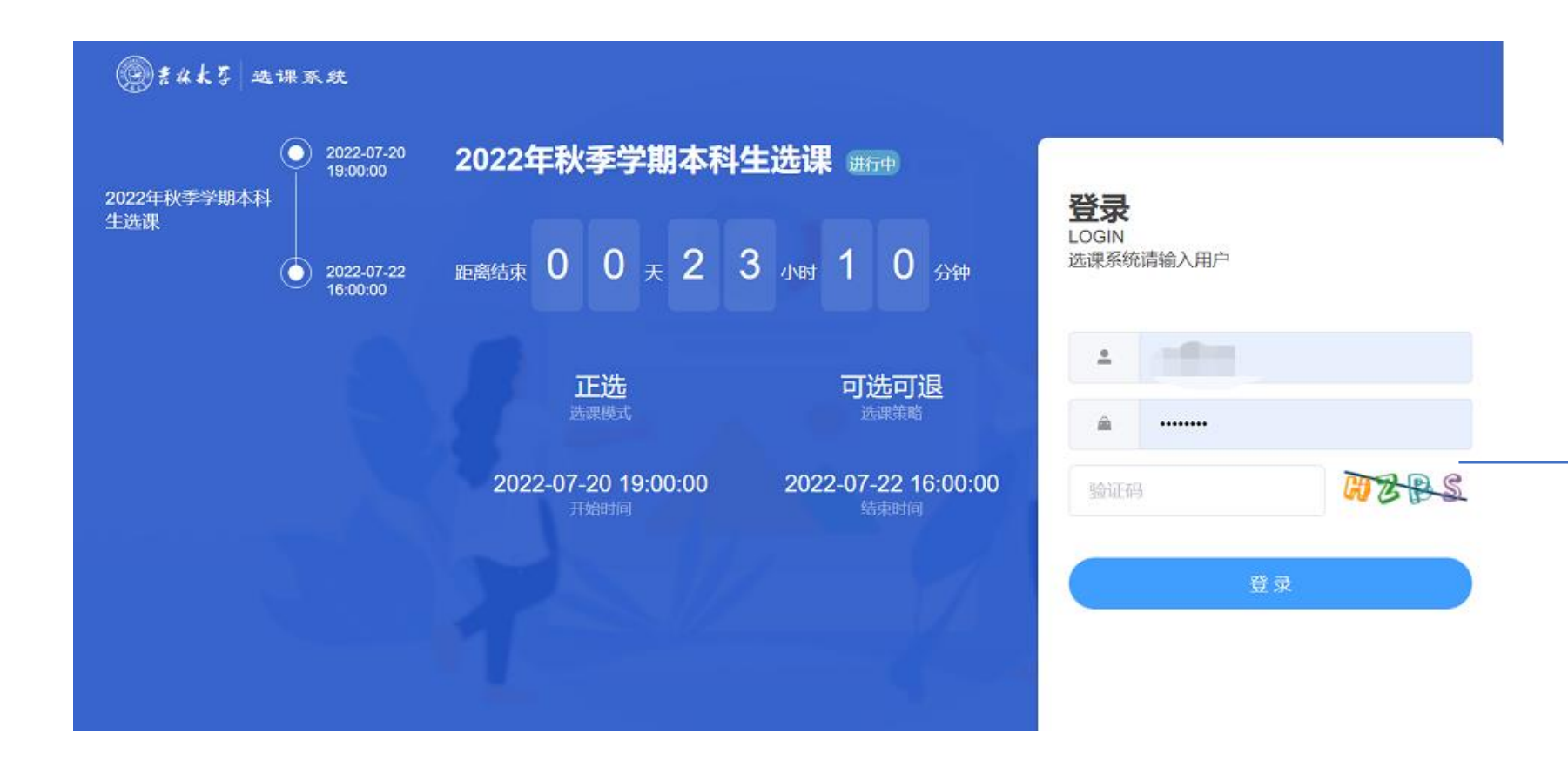

账号:**学号** 密码:初始密码为**身份 证号后6位(包含X)**

→

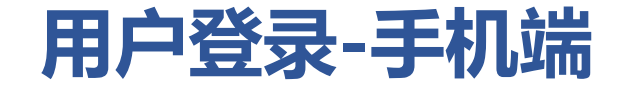

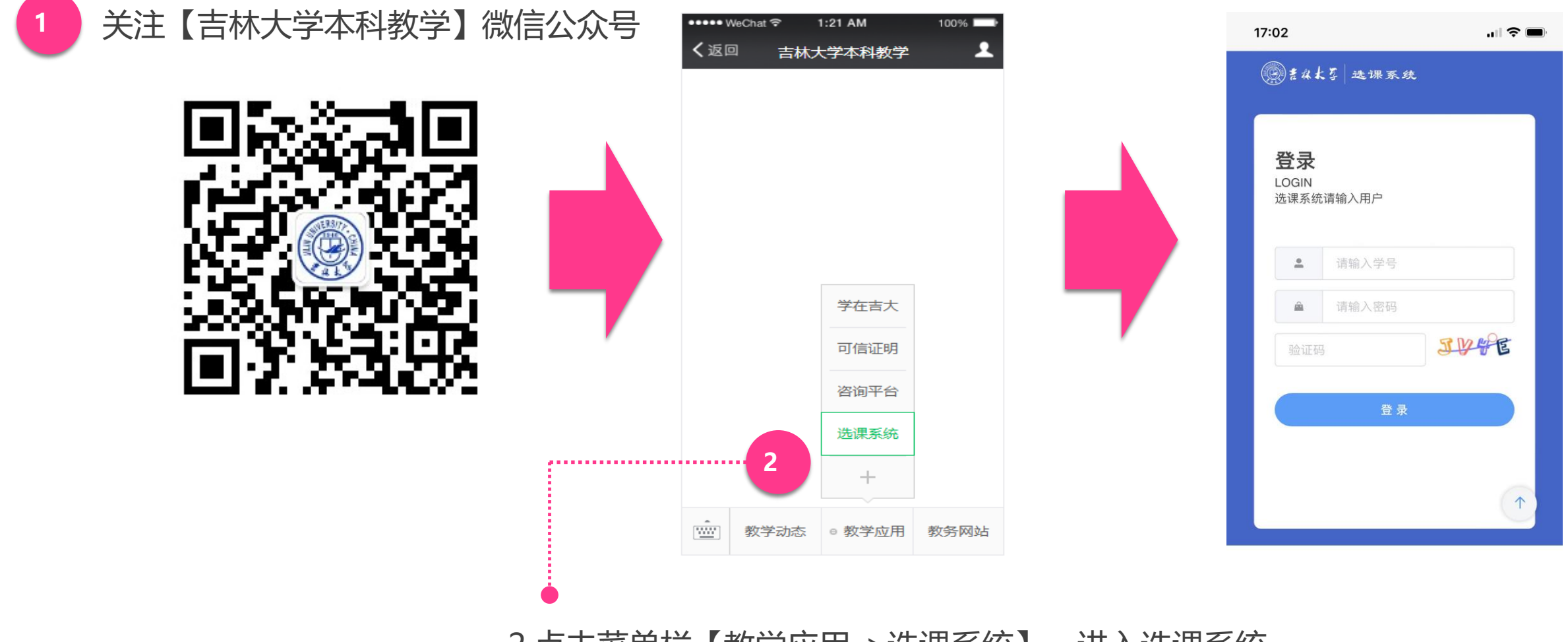

2.点击菜单栏【教学应用->选课系统】,进入选课系统

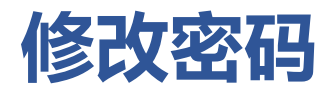

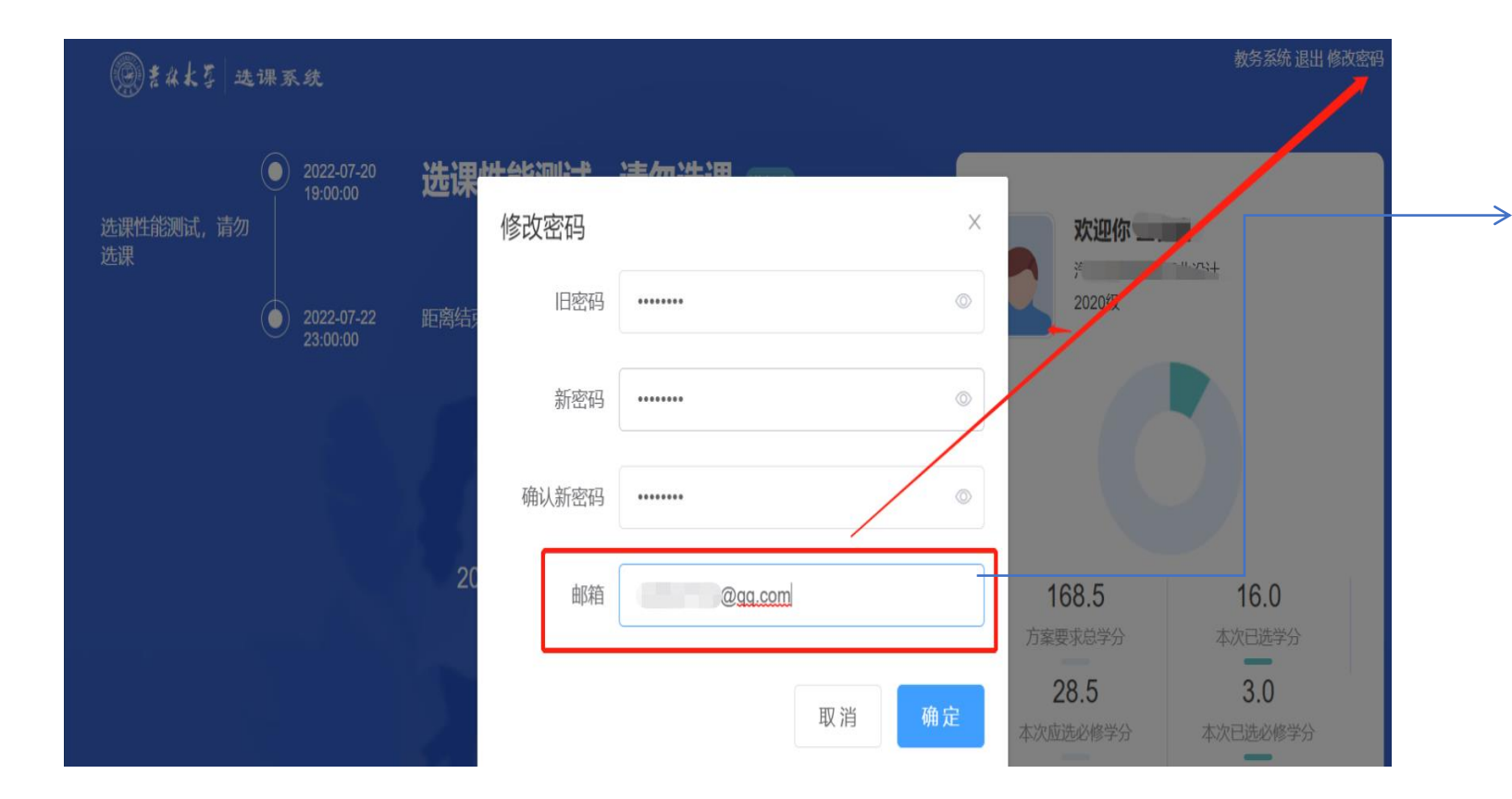

首次登录后,点击右上角**【修改 密码】**,可以修改初始密码。 邮箱请填写常用邮箱,QQ、网 易等邮箱。

**【注】:**修改密码后,请同学们 妥善保管密码。

如需重置密码,请内网登录**教务 系统(https://iedu.jlu.edu.cn).操作 详见《吉林大学新教务管理系统学生 版操作手册》P35**

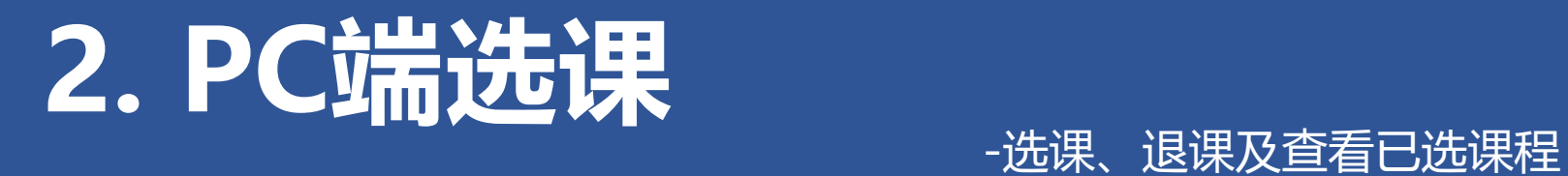

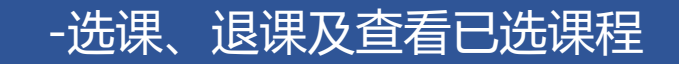

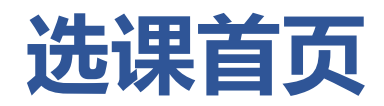

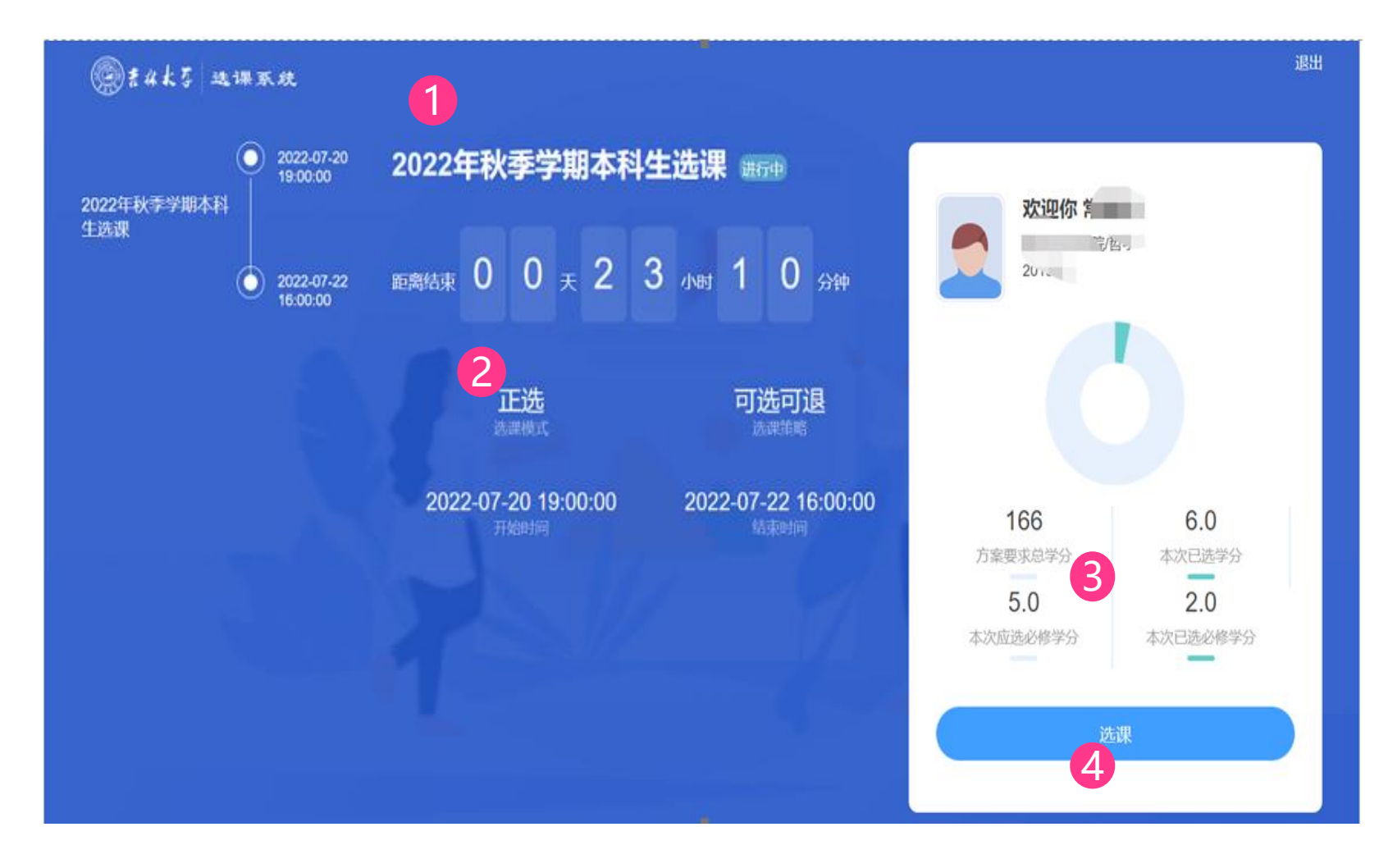

1 .查看本次选课的**轮次 (名称 )** 2 .查看本次选课**剩余时间** 3 .查看**学分情况** :

- **方案要求总学分**: 培养方案中规定要 求完成的总学分 。
- **本次已选学分:**选课学期已选课程总 学分 。
- **本次应选必修学分:**培养方案中规定 的本次选课中必修课程总学分
- **本次已选必修学分:**选课学期已选必 修课程总学分 。

4.点击【**选课】**按钮,进入具体选课界面

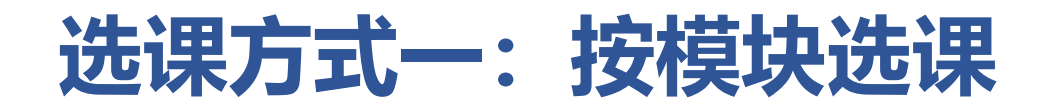

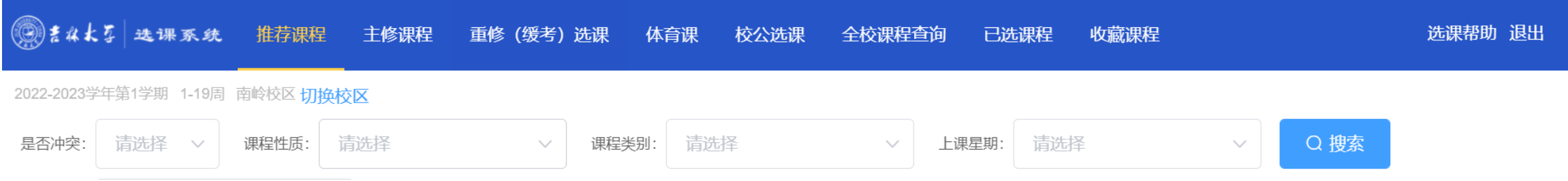

#### 在系统中,将同学们所需选的课程分为几个大类模块:

- (1)**推荐课程:**系统根据同学所在班级自动推荐的课程。
- (2)**主修课程:**专业培养方案中本学期开设的课程。
- (3)**重修(缓考)选课:**重修(缓考)课程的选课入口。
- (4)**体育课:**选择体育课具体项目。
- (5)**校公选课:**全校公共选修课程。
- (6)**全校课程查询:**本学期开课的全部课程查询入口。

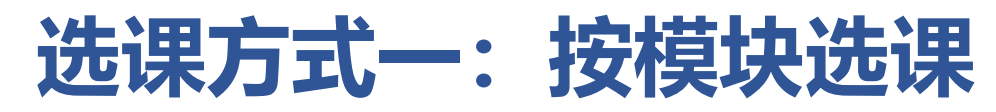

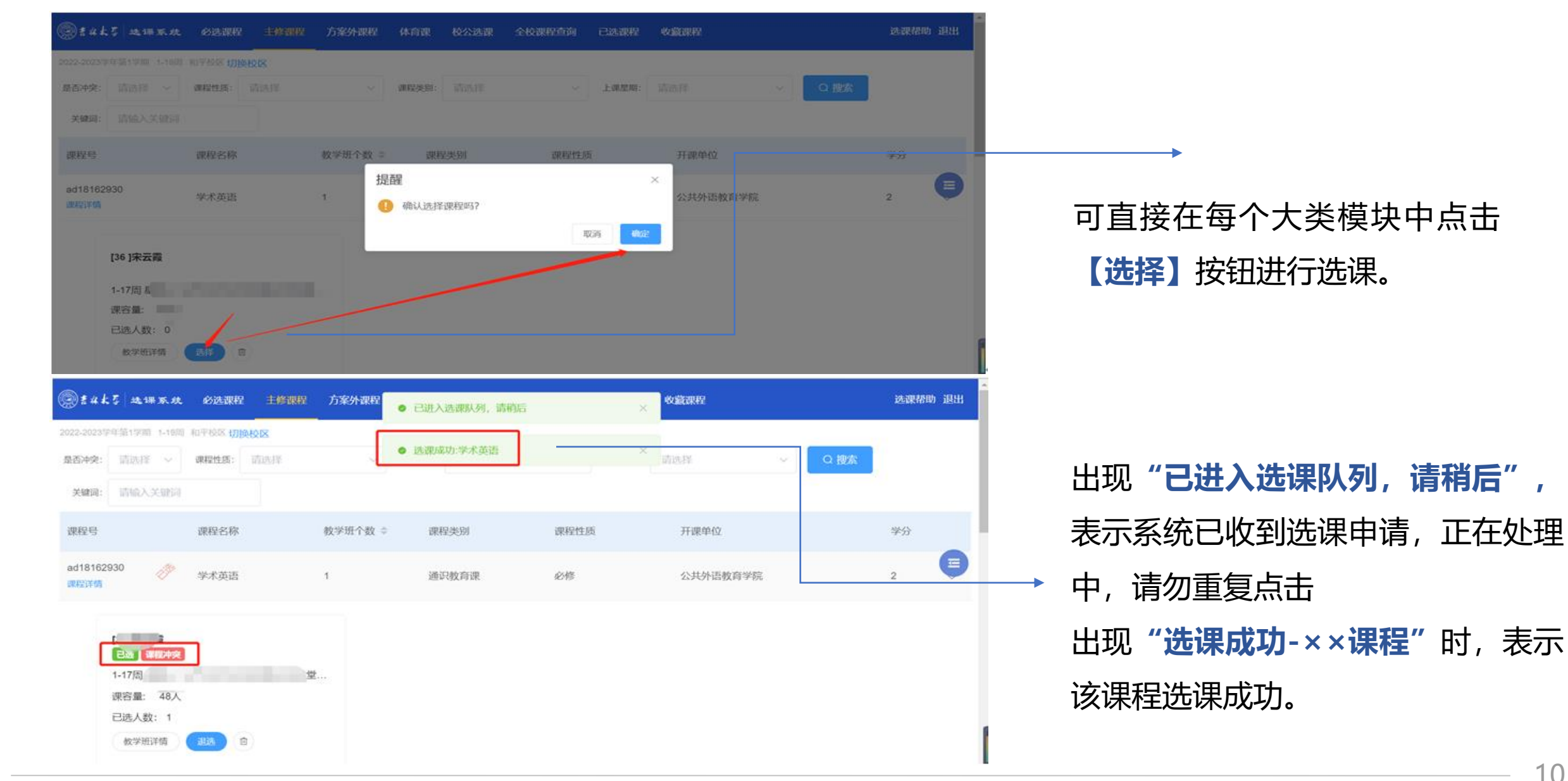

# **选课方式二:加入收藏快捷选课**

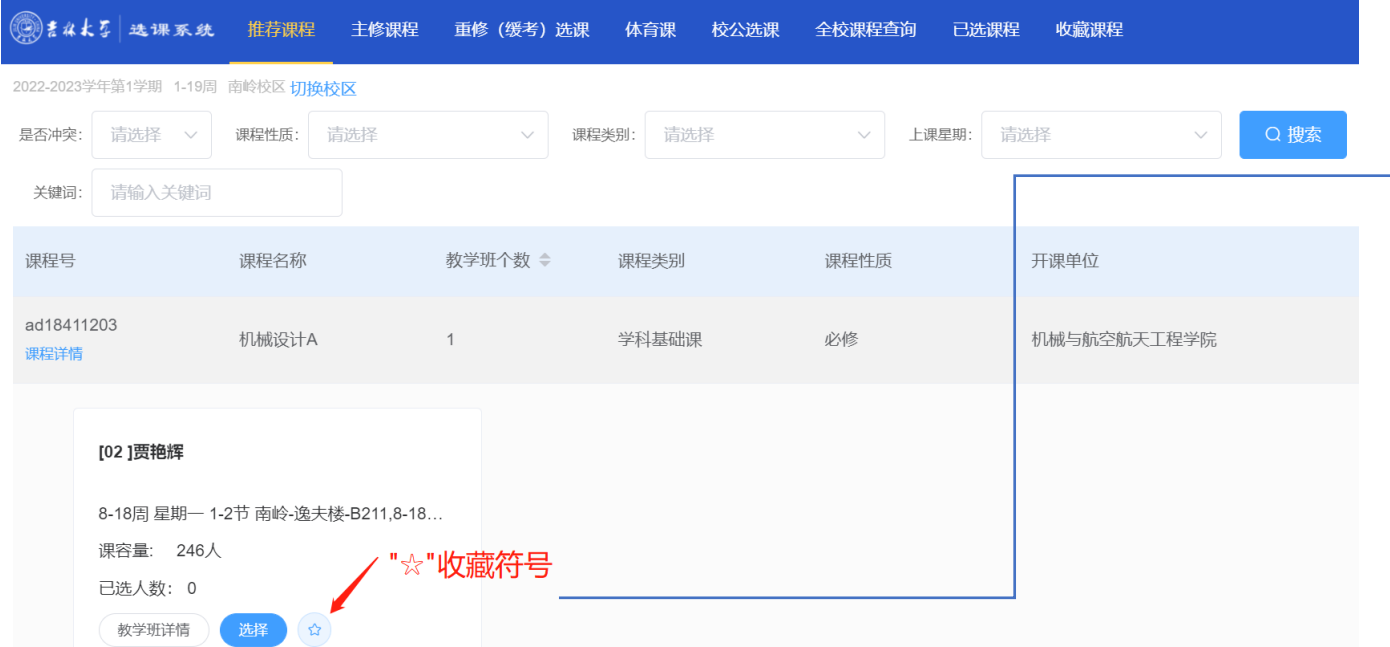

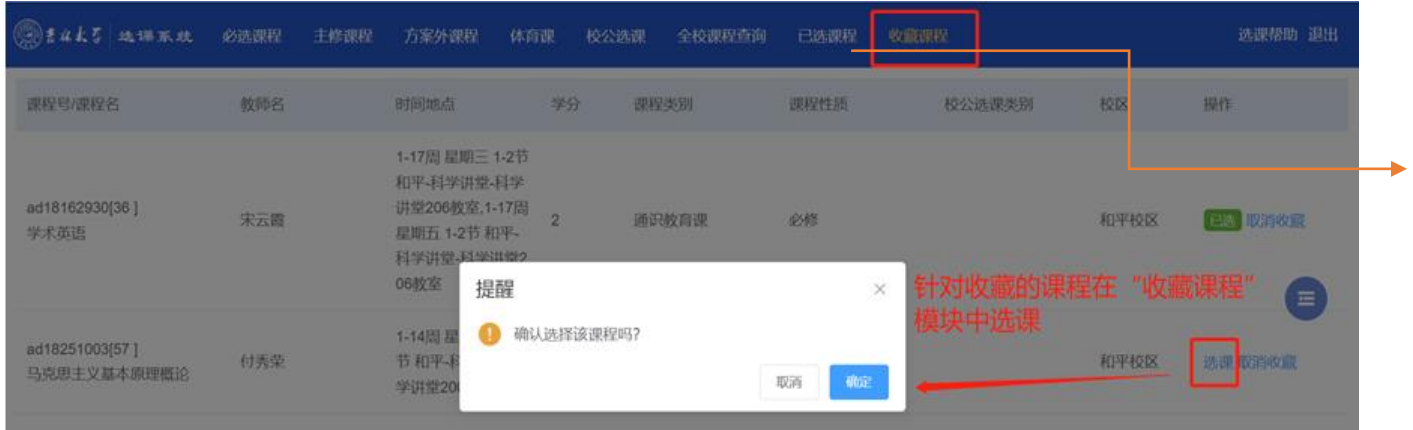

——> 1.在选课开始前,可在每个**大类模块**下 的教学班信息中点击**收藏符号"☆"**, 将所需要选的课程加入**收藏课程**中。

## 2.待选课开启后,点击上方菜单栏 **【收藏课程】**统一进行快捷选课。

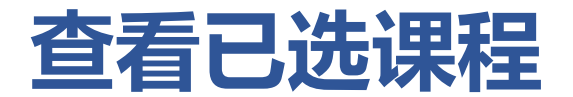

## 选择课程后,系统会自动进行提示选课成功标记,同学们也可以在标题栏中选择**【已选课程】** 查看确认。

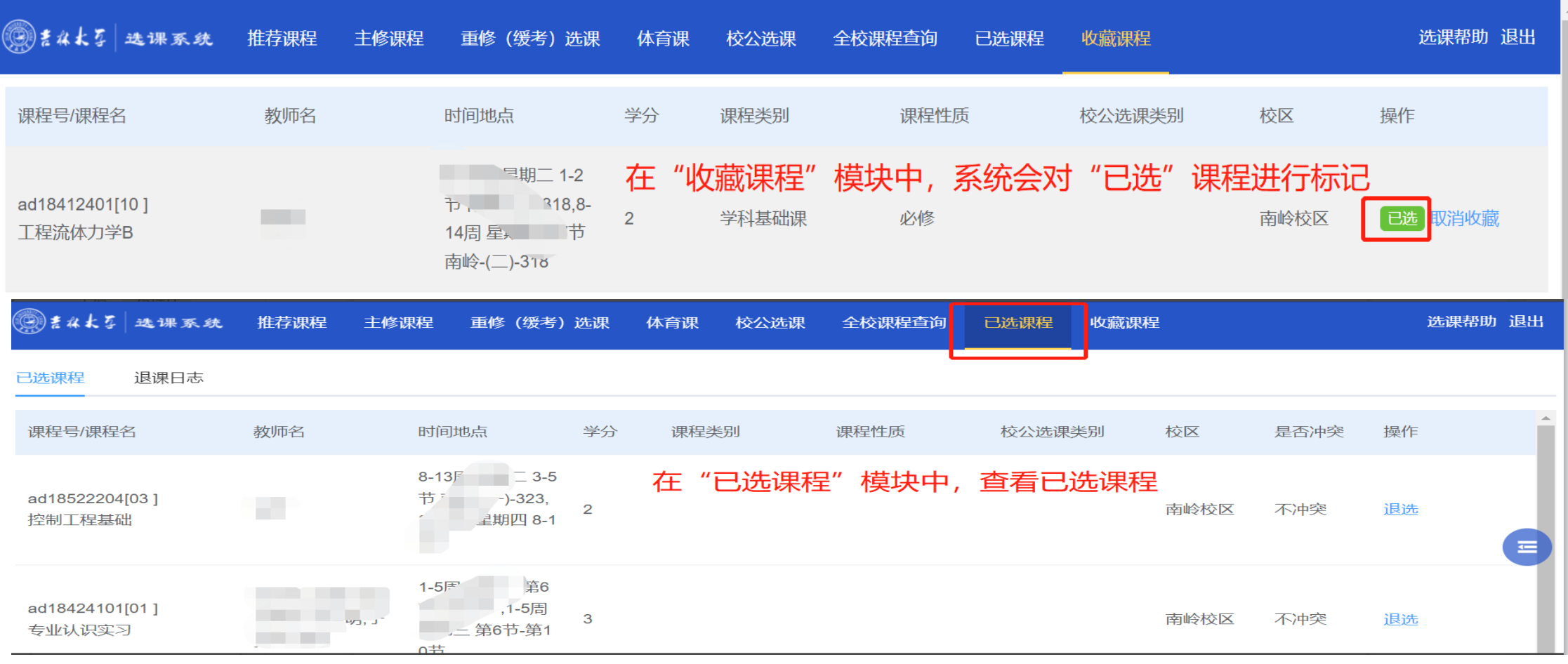

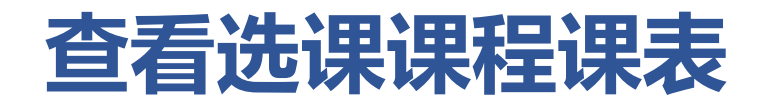

#### 点击右侧悬浮**【拓展图标】**的按钮,展开之后选择**【课表】**,即可查看已选课程的课程表信息。

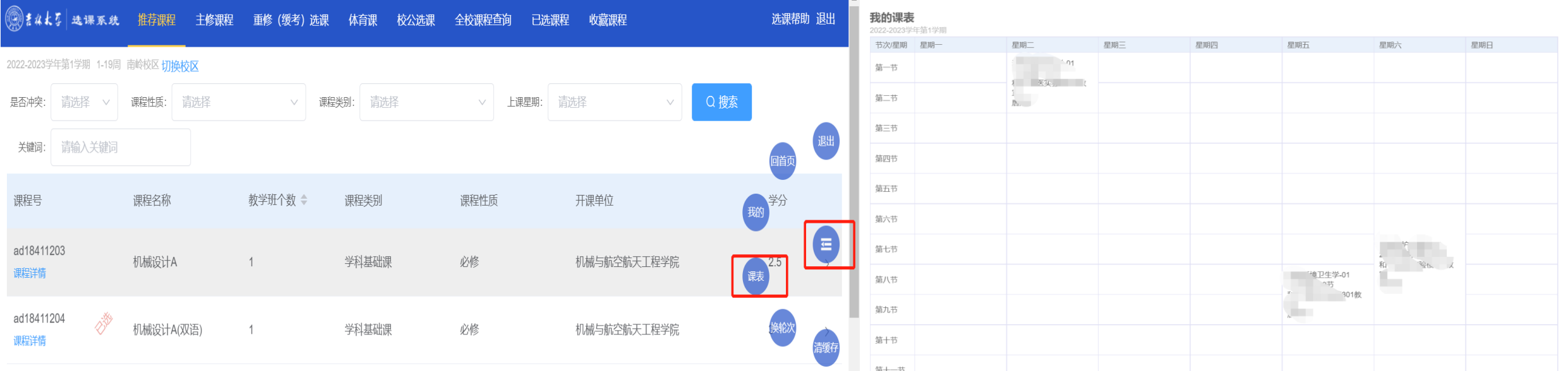

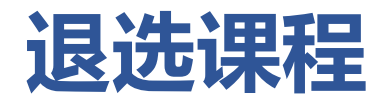

#### **方式一:**

#### 直接在对应的课程模块中,点击**【退选】**按钮。

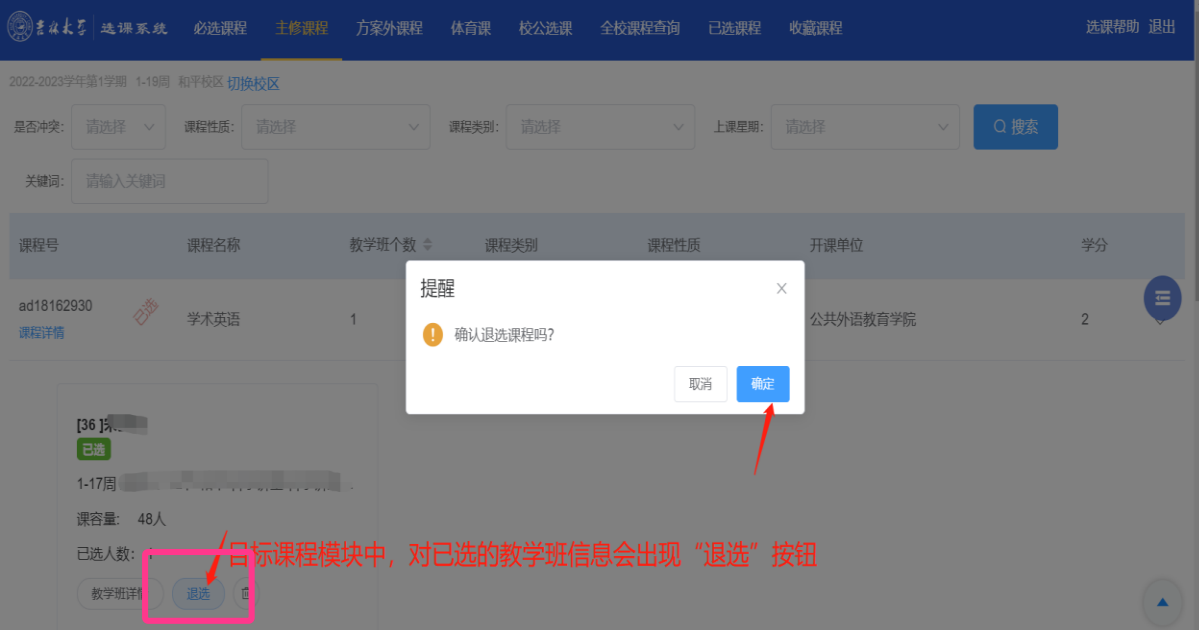

#### 退课成功后系统会自动提示

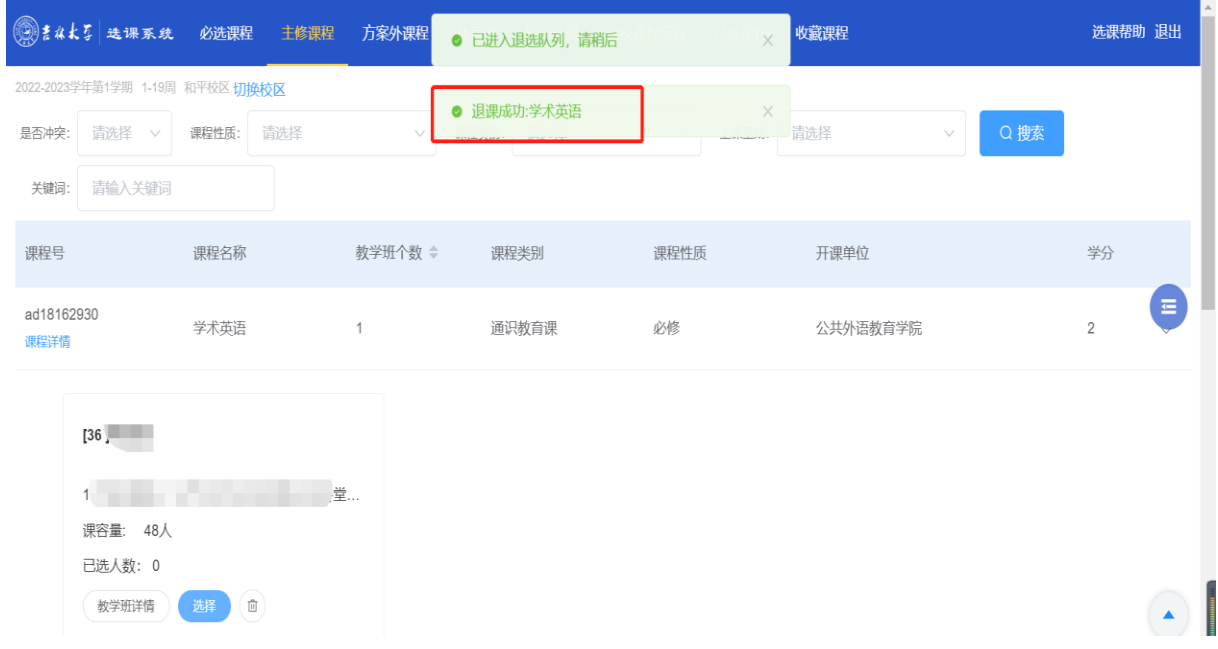

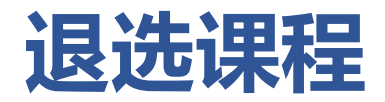

#### **方式二:**

#### 在**【已选课程】**模块中统一进行退选操作。

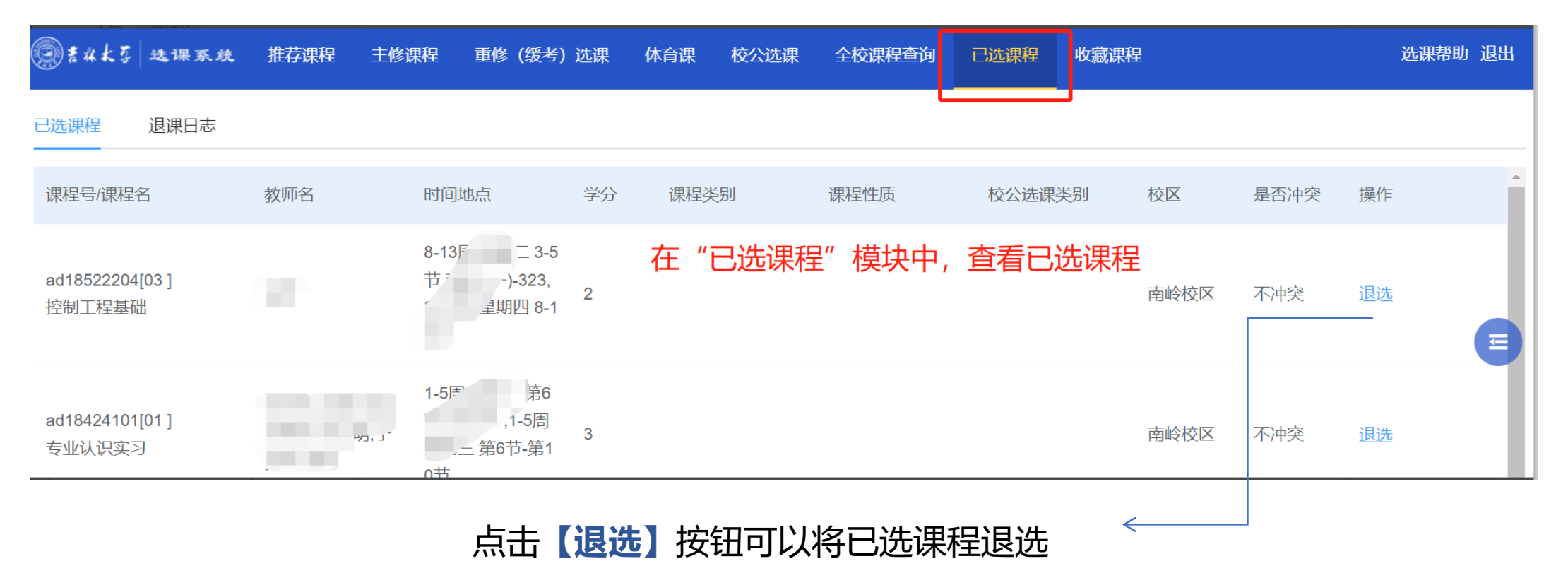

#### 15

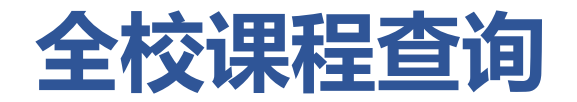

在【全校课程查询】模块中可以查看全校课程信息,点击【检查】按钮,可以查看该课程是否可选及不可选择原因

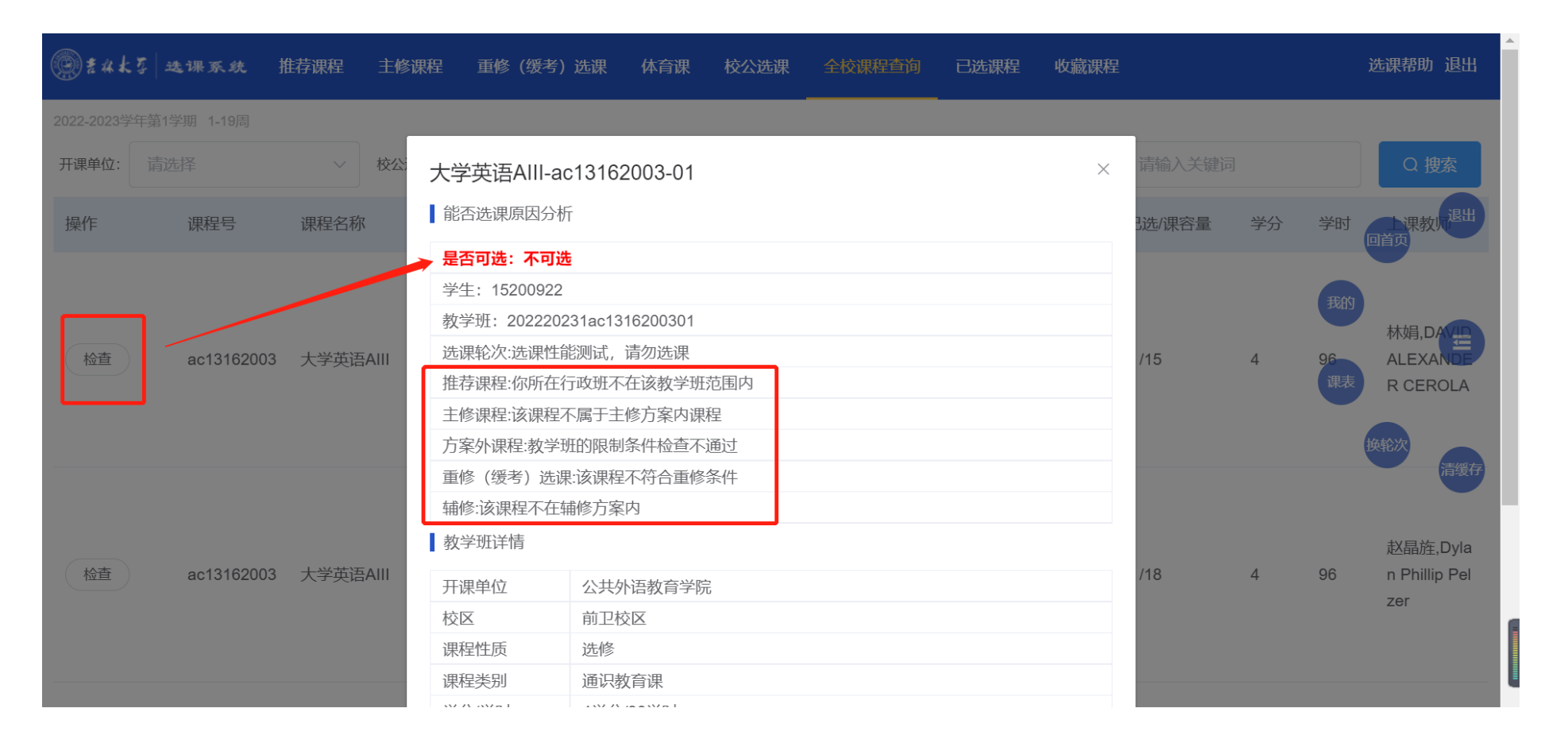

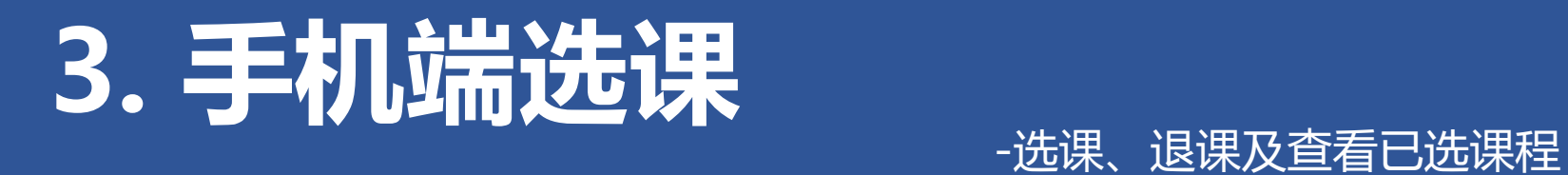

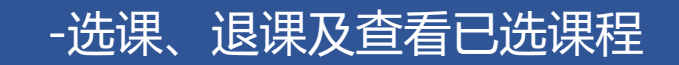

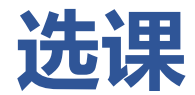

### 进入选课系统后,点开**【拓展按钮】**(左侧图片中的"小方格"符号),可根据需求**按模块选 课**或在具体教学班信息中心点击**【收藏】**按钮,在**【收藏课程】**中快捷选课。

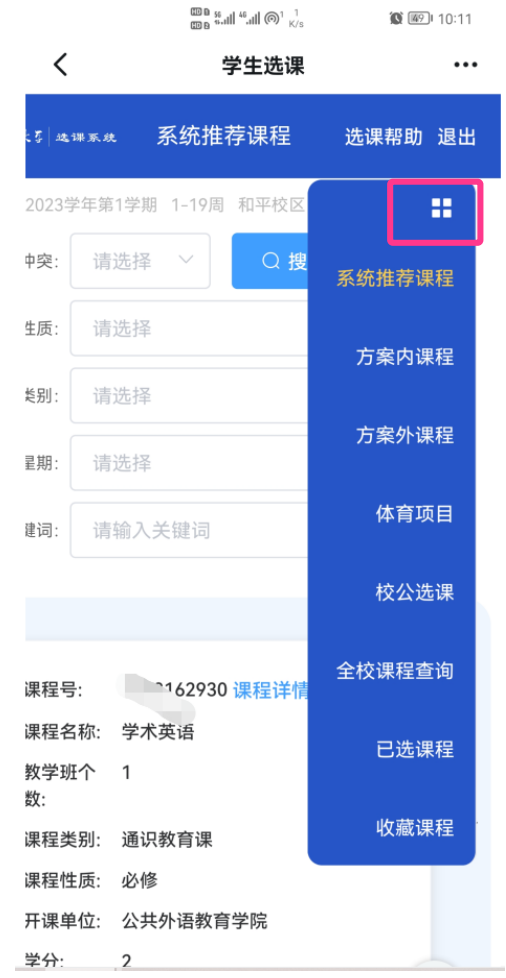

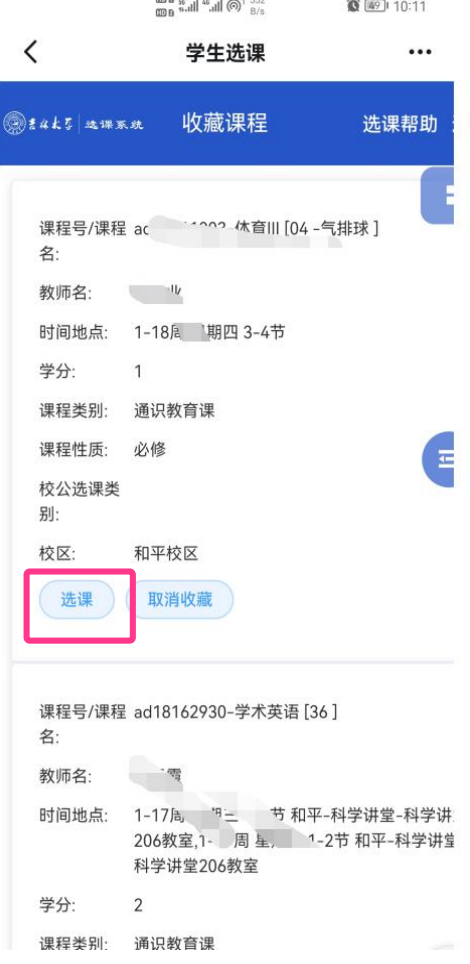

 $mn_{n+1}$   $\cdots$   $n-1$   $n-2$ 

## **查看已选课程及退课**

#### 选课完成后,可在【**已选课程**】模块中进行查看已选课程信息、进行"退选"操作。

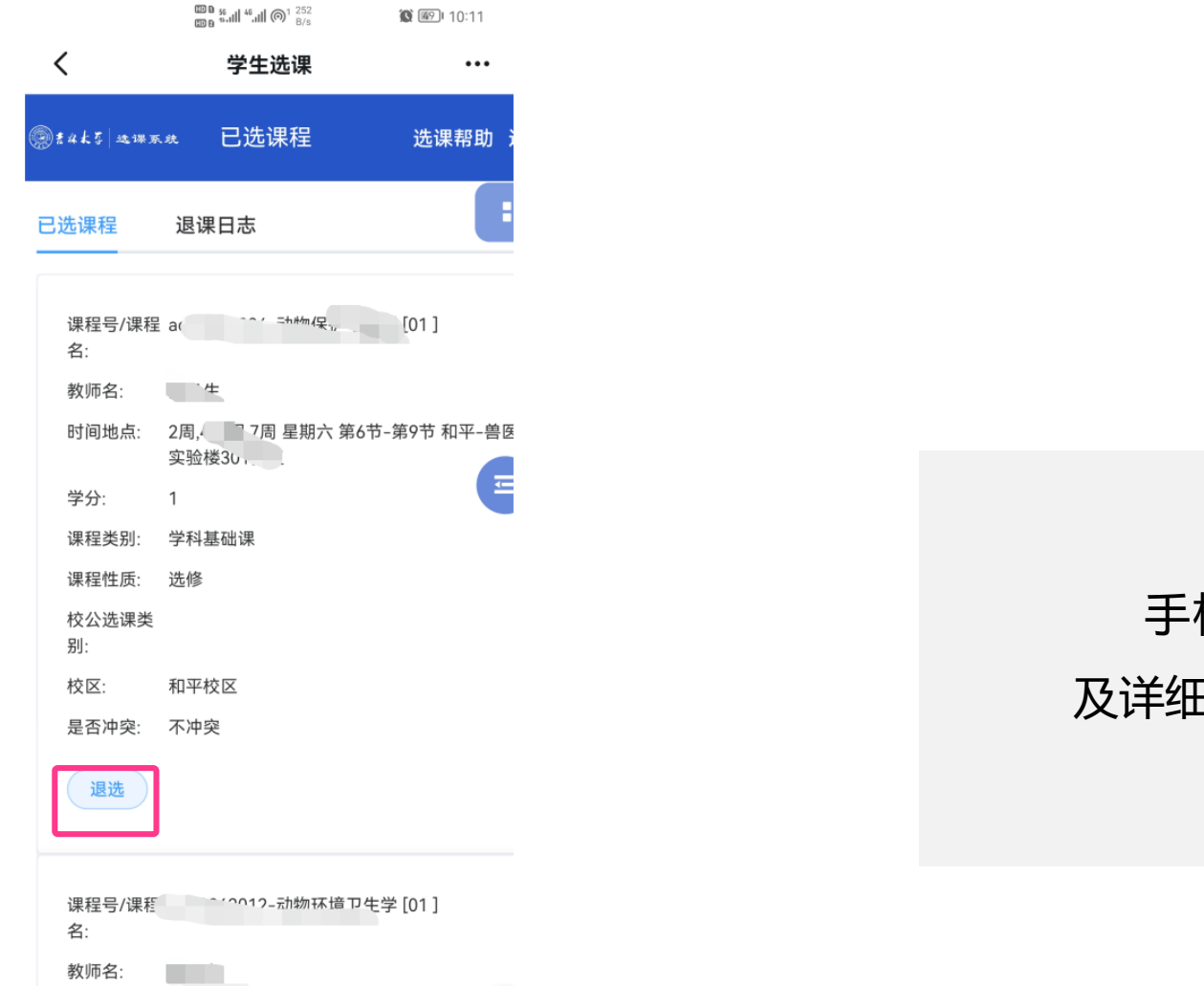

手机端操作与PC端类似,其他功能 及详细操作说明请参考文档第二部分。

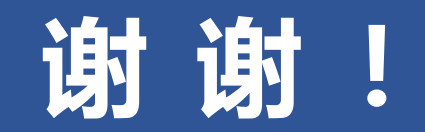